ПО Форвард Т

# **FDConfiguration**

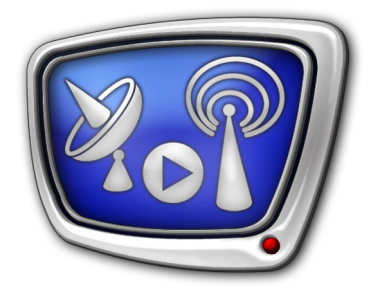

Программа для проверки и настройки параметров работы платы FD300

*Дата выпуска: 25 мая 2010 г.*

Руководство пользователя

© СофтЛаб-НСК

# **Содержание**

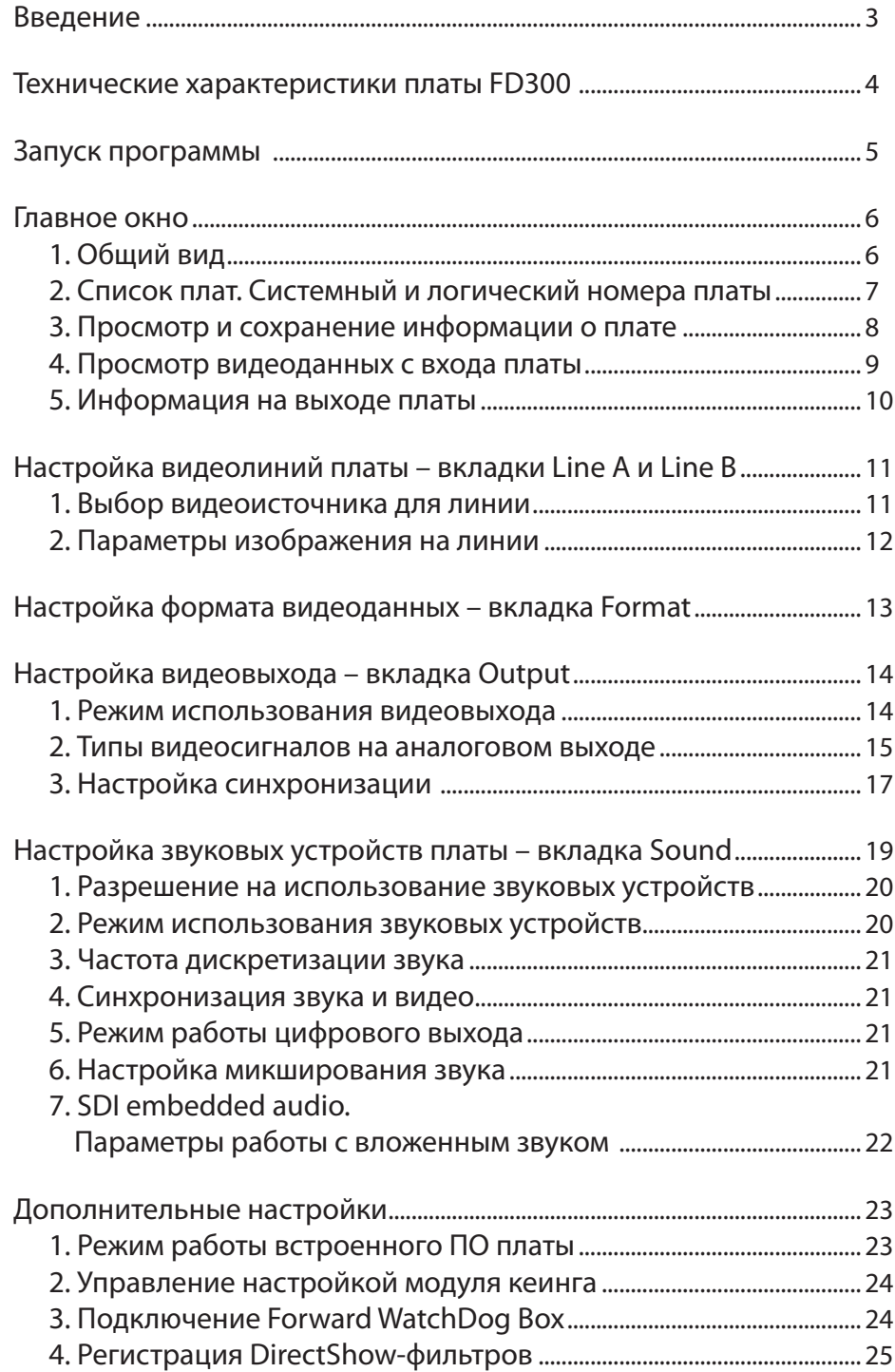

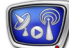

## <span id="page-2-0"></span>**Введение**

Программа FDConfiguration предназначена для проверки текущего состояния и настройки параметров работы плат FD300.

Программа используется для решения следующих задач:

- настройка и проверка работы видеолиний платы;
- настройка режима работы видеовыхода;
- настройка работы звуковых устройств платы;
- сбор сведений:
	- о текущих параметрах работы платы;
	- об используемом ПО из состава продуктов линеек Форвард Т, Форвард ТС;
- проверка правильности подключения к плате и функционирования внешних видеоустройств;
- настройка подключения устройства Forward WatchDog Box;
- регистрация DirectShow-фильтров, работающих с платой;
- выбор режима работы встроенного ПО платы: включение аппаратной рир-проекции или аппаратной фильтрации видеосигнала.

Программа FDConfiguration входит в состав программного обеспечения (ПО) для продуктов линеек Форвард Т, Форвард ТС.

Подробные сведения о технических характеристиках и установке платы FD300, коммутации внешних устройств с платой содержатся в документе «[Линейка продуктов ForwardT.](http://www.softlab-nsk.com/rus/forward/download/ru_hardware_setup.pdf)  [Инструкция по установке»](http://www.softlab-nsk.com/rus/forward/download/ru_hardware_setup.pdf).

## <span id="page-3-0"></span>**Технические характеристики платы FD300**

Плата FD300 может функционировать в различных режимах (см. табл.). Требуемые значения параметров работы платы устанавливаются пользователем с помощью программы FDConfiguration.

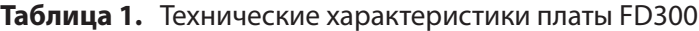

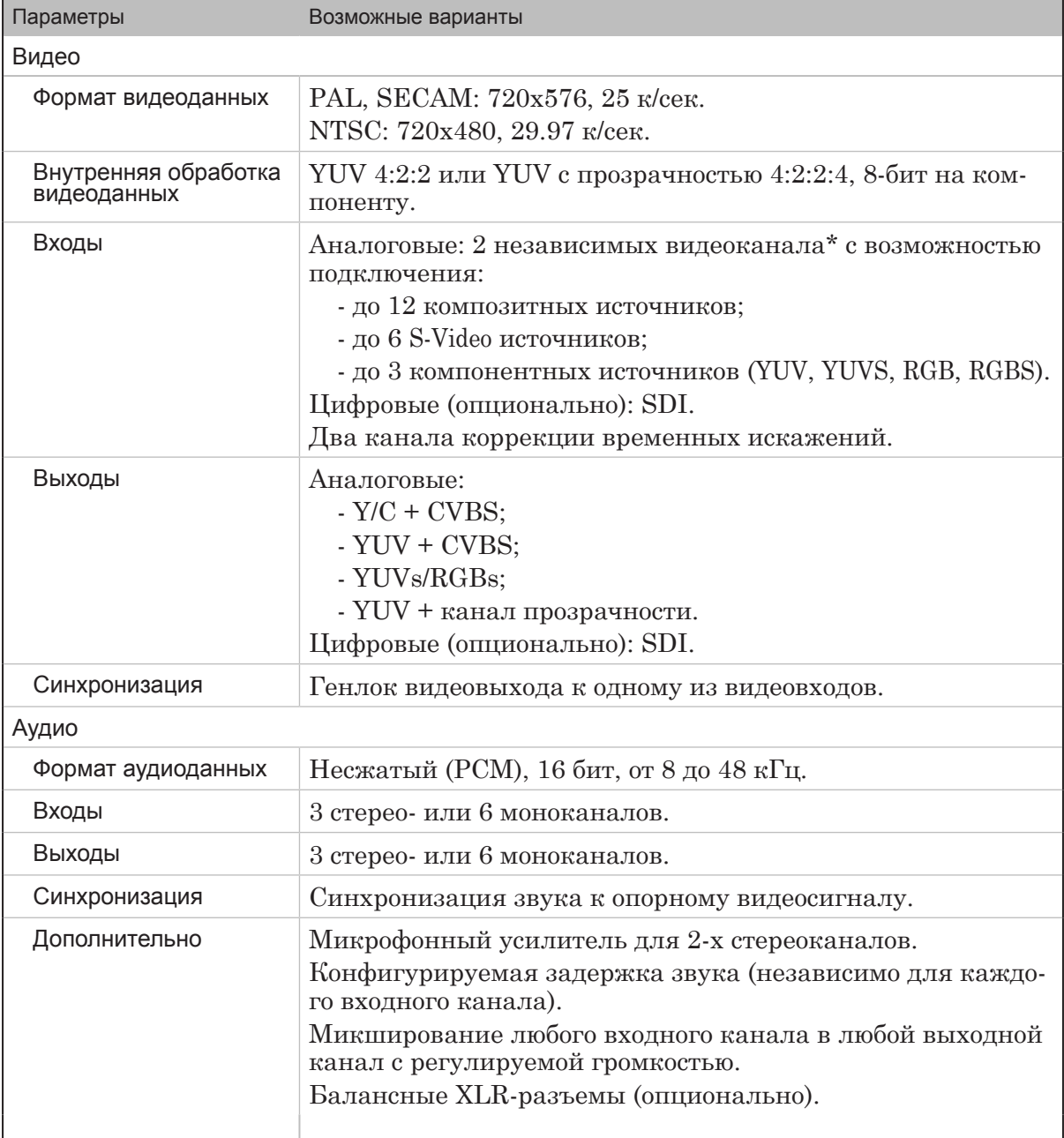

#### **Примечание:** \* В интерфейсе программы и документации независимые видеоканалы платы обозначаются как видеолинии Line A и Line B.

Для настройки параметров микширования звука предназначена программа [FD300 Sound Contro](FD300 Sound Control. ��������� �����)l.

## <span id="page-4-0"></span>**Запуск программы**

Запуск программы FDConfiguration осуществляется при вызове на исполнение файла: ~\FDConfig\FDConfig.exe

где ~ – обозначает полный путь к папке, в которую установлено ПО ForwardT Software (по умолчанию: C:\Program Files\ ForwardT Software).

Для запуска программы можно использовать:

- команду меню Пуск: Все программы > ForwardT Software > Board Setup > FD300Configuration;
- ярлык программы, расположенный на рабочем столе:

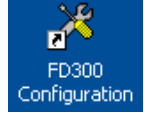

8 **Важно:** Перед запуском программы FDConfiguration убедитесь, что все другие приложения, использующие плату FD300, закрыты.

> Если запущена любая программа, настроенная на использование платы FD300 (даже одной из нескольких установленных в компьютере), то запуск программы FDConfiguration невозможен. В этом случае при вызове программы выдается соответствующее уведомление.

g **Совет:** Если требуется собрать сведения о текущих параметрах работы плат FD300, не прерывая эфир, используйте утилиту SLSaveInfo.

> С помощью программы SLSaveInfo можно, не закрывая работающие программы, собрать и сохранить в текстовый файл информацию о платах FD300, а также, при необходимости отправить отчет о текущих настройках в службу техподдержки компании СофтЛаб-НСК.

Для запуска программы используйте команду меню Пуск: Все программы > ForwardT Software > Tools > Save Info

## <span id="page-5-0"></span>**Главное окно**

## **1. Общий вид**

Просмотр и редактирование основных параметров работы плат FD300, установленных в системе, выполняются в главном окне программы.

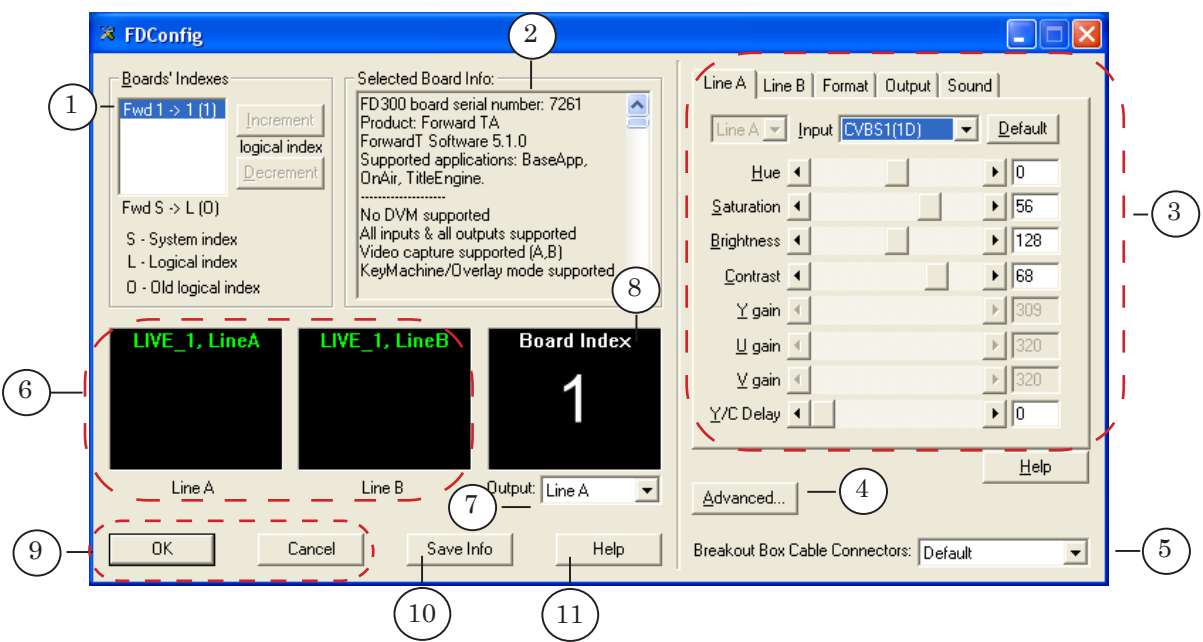

Главное окно программы. Назначение управляющих элементов:

1 – выбор платы для просмотра и настройки, изменение логических номеров плат; 2 – информация о текущих настройках выбранной платы; 3 – настройка параметров работы платы; 4 – переход к настройке дополнительных параметров; 5 – выбор конфигурации разъемов коммутационной панели; 6 – отображение видео, проходящего по видеолиниям платы; 7 – выбор типа данных на выходе платы; 8 – справочная информация; 9 – выход из программы; 10 – сохранение сведений о плате в текстовый файл; 11 – вызов справки.

> В группе Boards' Indexes (1) перечислены все платы FD300, установленные в компьютере. Вся остальная информация, отображаемая в главном и дополнительных окнах, относится к плате, выбранной в этом списке.

> Вкладки группы настройки параметров (3) имеют следующее назначение:

- Line  $A -$  выбор источника сигнала и настройка параметров изображения на линии Line A;
- Line  $B$  то же для линии Line B;
- Format выбор используемого  $TB$ -стандарта;
- Output настройка режима работы видеовыхода платы и режима синхронизации;
- Sound настройка параметров работы звуковых устройств платы.

Для завершения работы программы предназначены следую-

щие кнопки (9):

- ОК применить изменения и закрыть окно программы;
- Cancel закрыть окно без принятия изменений.
- <span id="page-6-0"></span>8 **Важно:** Для того чтобы новые настройки начали действовать, в большинстве случаев, после выхода из программы требуется перезапустить сервис платы (SLTM Service) или перезагрузить компьютер.

### **2. Список плат. Системный и логический номера платы**

Группа Boards' Indexes содержит список всех плат FD300, установленных в компьютере (1). Выберите требуемую плату в этом списке, чтобы перейти к просмотру и настройке параметров ее работы.

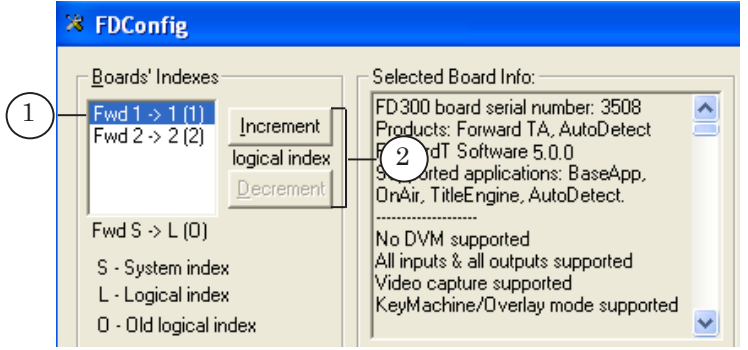

Каждая строка в списке имеет следующий вид: Fwd  $S\rightarrow L(O)$ 

где:

- S системный номер платы;
- L логический номер платы. Используется в качестве идентификатора платы FD300 в системе;
- О предыдущий логический номер.

**Примечание:** Системный номер – назначается плате автоматически, вручную не изменяется. Если на компьютере установлено несколько плат FD300, то каждой присваивается уникальный системный номер, начиная с 1, в зависимости от распределения плат по слотам материнской платы.

> Логический номер – первоначально присваивается автоматически и по умолчанию совпадает с системным. Если на компьютере установлено несколько плат, то их логические номера можно поменять.

Если в системе установлено больше одной платы FD300, то становятся доступными кнопки (2), предназначенные для смены логического номера выбранной платы:

- Increment увеличить номер на 1;
- Decrement уменьшить номер на 1.

**Примечание:** Не рекомендуем без необходимости изменять логические номера плат.

## <span id="page-7-0"></span>**3. Просмотр и сохранение информации о плате**

В информационном поле Selected Board Info отображается следующая информация о выбранной плате:

- FD300 board serial number  $(1)$  серийный (регистрационный) номер платы;
- Products  $(2)$  список продуктов, разрешенных текущей регистрацией;
- ForwardT Software х.хх.ххх  $(3)$  версия установленного ПО, где: х.хх.ххх – номер версии;
- Supported applications  $(4)$   $\text{cm}$   $\alpha$   $\alpha$   $\alpha$   $\alpha$   $\alpha$   $\beta$   $\alpha$   $\beta$   $\alpha$   $\beta$   $\alpha$   $\beta$   $\beta$   $\alpha$   $\beta$   $\beta$   $\alpha$   $\beta$   $\beta$   $\beta$   $\alpha$   $\beta$   $\beta$   $\beta$   $\alpha$   $\beta$   $\beta$   $\alpha$   $\beta$   $\beta$   $\beta$   $\beta$   $\beta$   $\alpha$   $\beta$   $\beta$  ний из состава ПО ForwardT Software. Состав списка зависит от текущей регистрации;

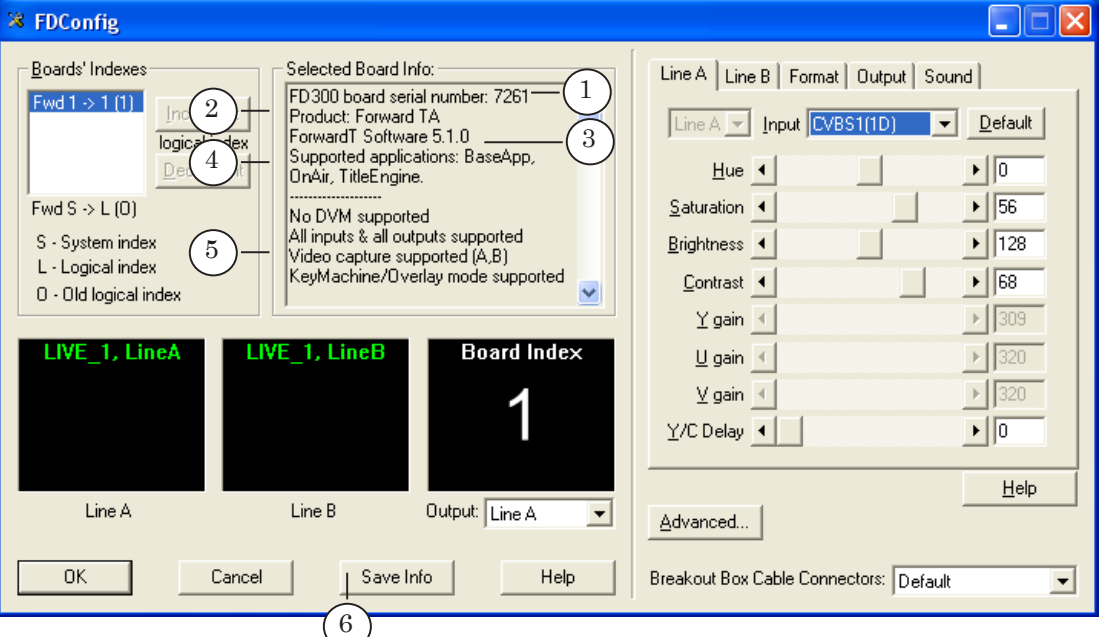

● дополнительная служебная информация (5).

8 **Важно:** Наличие строки No applications supported вместо списка Supported applications говорит о том, что не выполнена регистрация платы.

**Примечание:** Чтобы выполнить регистрацию, запустите на исполнение регистрационный файл – требуемая информация будет добавлена в реестр Windows. После этого перезагрузите компьютер. Имя регистрационного файла имеет расширение reg. На установочном диске этот файл находится в папке Registration. В случае утери регистрационного файла обратитесь в службу техподдержки компании СофтЛаб-НСК, указав серийный номер платы.

> Чтобы записать сведения о плате в текстовый файл, следует нажать кнопку главного окна Save Info (6), в открывшемся окне задать имя файла и сохранить его.

Файл может быть открыт для просмотра в любом текстовом редакторе, например, Блокнот.

### <span id="page-8-0"></span>**4. Просмотр видеоданных с входа платы**

С помощью главного окна программы можно одновременно контролировать обе видеолинии платы: Line A и Line B. В окнах просмотра Line A (1) и Line B (2) отображаются кадры видео, проходящего по соответствующей линии.

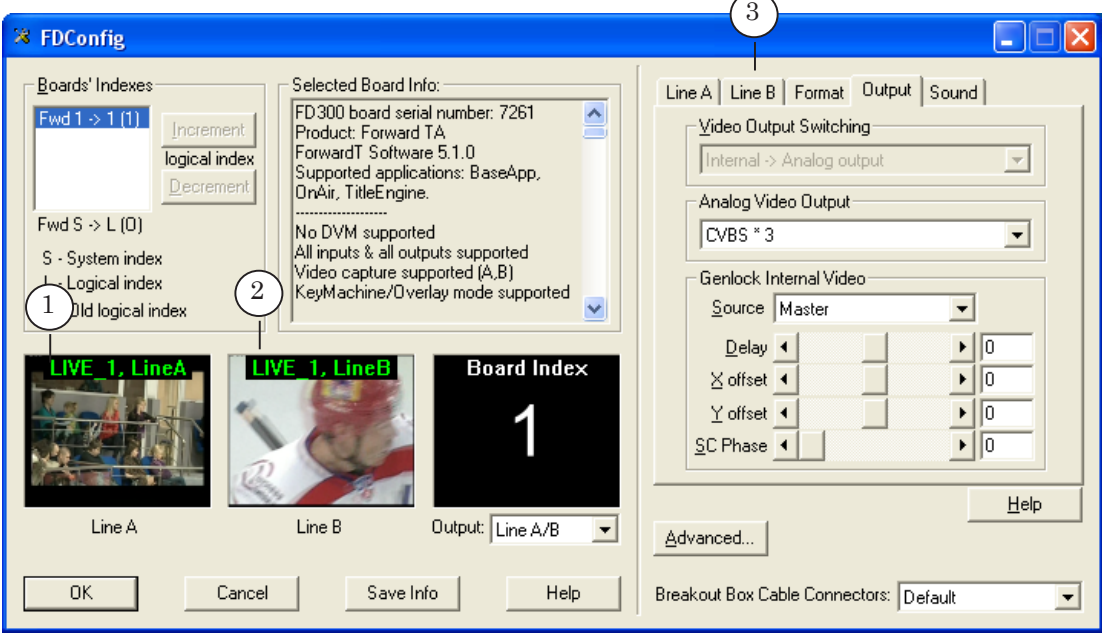

Изображение в окнах просмотра обновляется один раз в 2 секунды и в зависимости от того, какая вкладка из группы настройки параметров (3) открыта:

- если открыта вкладка Line A, то изображение обновляется только в окне Line A, в окне Line B – стоп-кадр;
- если вкладка Line B изображение обновляется в окне Line B, в окне Line A – стоп-кадр;
- если открыта любая другая вкладка (Format, Output, Sound), то изображение обновляется параллельно в двух окнах.

Если источник сигнала включен и коммутация выполнена правильно, то изображение в соответствующем окне просмотра появляется сразу после выбора источника сигнала для линии (см. «Настройка видеолиний платы – вкладки Line A и Line B»).

## <span id="page-9-0"></span>**5. Информация на выходе платы**

Выпадающий список Output (1) предназначен для выбора типа данных, отправляемых на выход платы пока открыто окно программы:

- Board Index логический номер платы;
- Line A (Line B) видеосигнал с линии Line A (Line B). В этом случае на выход платы поступает видеосигнал в зависимости от того, какая вкладка из группы настройки параметров (2) открыта:
	- если вкладка Line A видео, проходящее по линии Line A;
	- если вкладка Line  $B -$ видео, проходящее по линии Line B;
	- если любая другая вкладка (Format, Output, Sound) – поочередно сигнал то с одной линии, то с другой, сменяясь каждые 2 секунды.

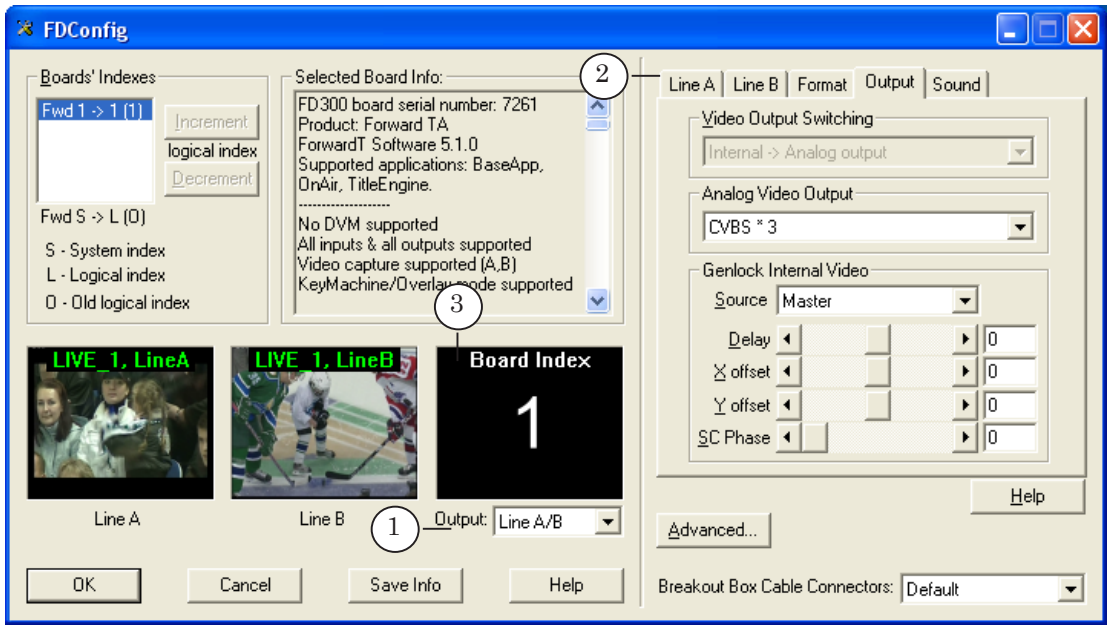

В окне просмотра (3) отображается справочная информация: логический номер выбранной платы/таблица цветных полос, если выбран соответствующий тип сигнала на выходе (см. раздел «Типы видеосигналов на аналоговом выходе», описание вкладки Output)/справочное сообщение.

## <span id="page-10-0"></span>**Настройка видеолиний платы – вкладки Line A и Line B**

Вкладки Line A и Line B предназначены для настройки видеолиний платы – Line A и Line B, соответственно: выбора внешних источников видеосигнала и настройки параметров видео.

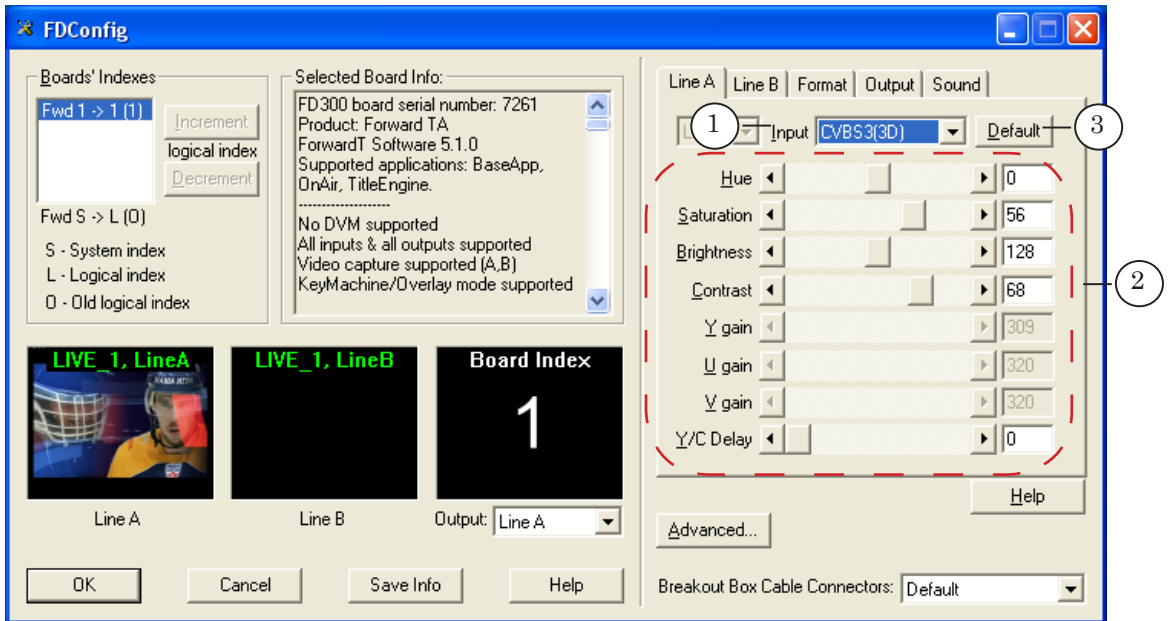

Вкладка Line A. Назначение управляющих элементов:

1 – выбор источника видеосигнала для линии; 2 – настройка параметров изображения на линии;

3 – восстановить значения параметров изображения на линии, действующие по умолчанию.

Вкладки Line A и Line B аналогичны друг другу по составу и назначению управляющих элементов.

## **1. Выбор видеоисточника для линии**

Чтобы задать источник видеосигнала для линии Line A (Line B), в выпадающем списке Input (1) следует выбрать название соответствующей коммутационной линии (см. примечание).

Если видеоисточник включен, его подключение и настройка выполнены корректно, то сразу после выбора источника в списке Input в соответствующей области просмотра главного окна (Line A или Line B) должно появиться изображение – кадры видео, поступающего на линию от заданного источника.

**Примечание:** Если источник подключен к SDI-входу, то в списке следует выбрать значение Digital.

> Для обозначения аналоговых коммутационных линий используются строки следующего вида: TypeNum(GroupLetter) где:

- Туре тип сигнала на линии:
	- CVBS композитный сигнал;
	- YC сигнал Y/C (Luma/Chroma);
	- $YUV -$  компонентный сигнал YUV;
	- $RGB -$  компонентный сигнал  $RGB;$
- Num порядковый номер провода (разъема на коммутационной панели): 1–12;
- Group порядковый номер группы проводов (группы разъемов на коммутационной панели): 1–3;
- Letter буквенное обозначение разъема на коммутационной панели: A, B, C, D.

Например: CVBS1(1D) – означает выбор источника композитного сигнала, источник подключен через разъем D из группы Video Inputs 1 – в случае использования коммутационной панели, или провод VIN 1D – в случае использования коммутационного кабеля.

## <span id="page-11-0"></span>**2. Параметры изображения на линии**

Для настройки параметров изображения на линии Line A (Line B) предназначены следующие регуляторы и текстовые поля (2) соответствующей вкладки:

- $\bullet$  Ние цветность;
- Saturation насыщеность;
- Contrast контрастность;
- Y gain усиление компоненты  $Y$ ;
- $\bullet$  U gain усиление компоненты U;
- $V$  gain усиление компоненты  $V$ ;
- $Y/C$  Delay задержка  $Y/C$ .

Чтобы восстановить значения параметров, действующие по умолчанию, нажмите кнопку Default (3).

## <span id="page-12-0"></span>**Настройка формата видеоданных – вкладка Format**

Вкладка Format предназначена для выбора ТВ-стандарта (на входе и выходе платы) и размера выходного изображения.

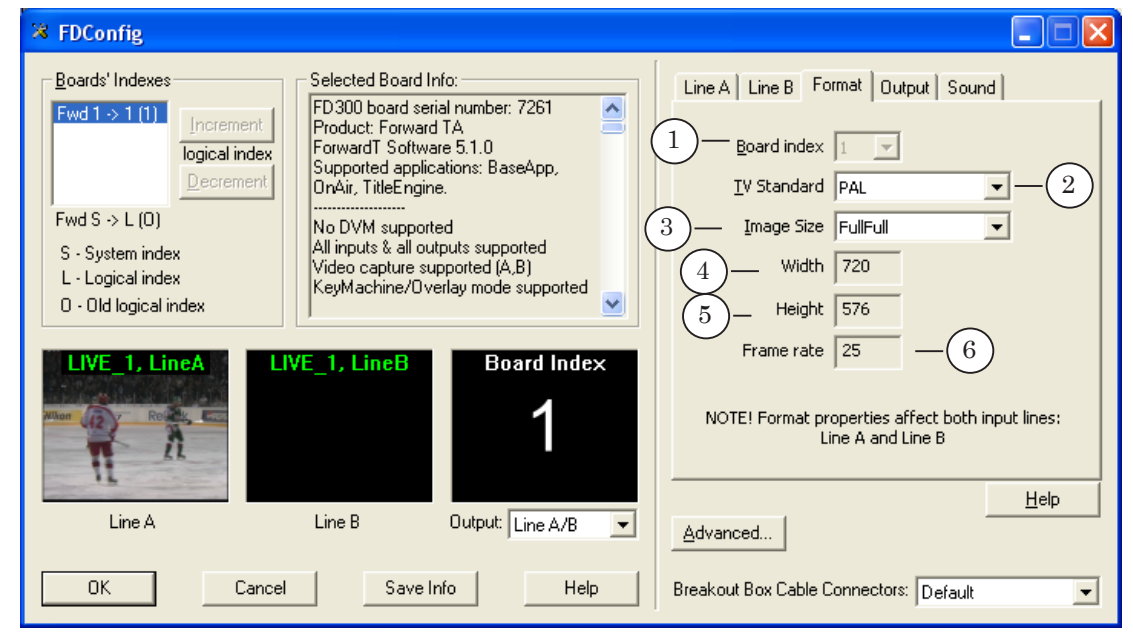

Вкладка Format. Назначение управляющих элементов:

1 – информация о номере платы, для которой выполняется настройка; 2 – выбор используемого ТВ-стандарта; 3 – выбор размера выходного изображения: FullFull – полное, HalfFull – половинное; 4–6 – информация о текущих ширине, высоте, частоте кадров выходного изображения.

- **Примечание:** Текущие ширина, высота, частота кадров зависят от значений, выбранных в списках (2, 3) .
	- 8 **Важно:** Настройки, выполненные на этой вкладке, применяются к сигналу, проходящему как по линии Line A, так и по линии Line B.

## <span id="page-13-0"></span>**Настройка видеовыхода – вкладка Output**

Вкладка Output предназначена для настройки режима работы видеовыхода платы (тип видеовыхода и тип выходного сигнала) и режима синхронизации.

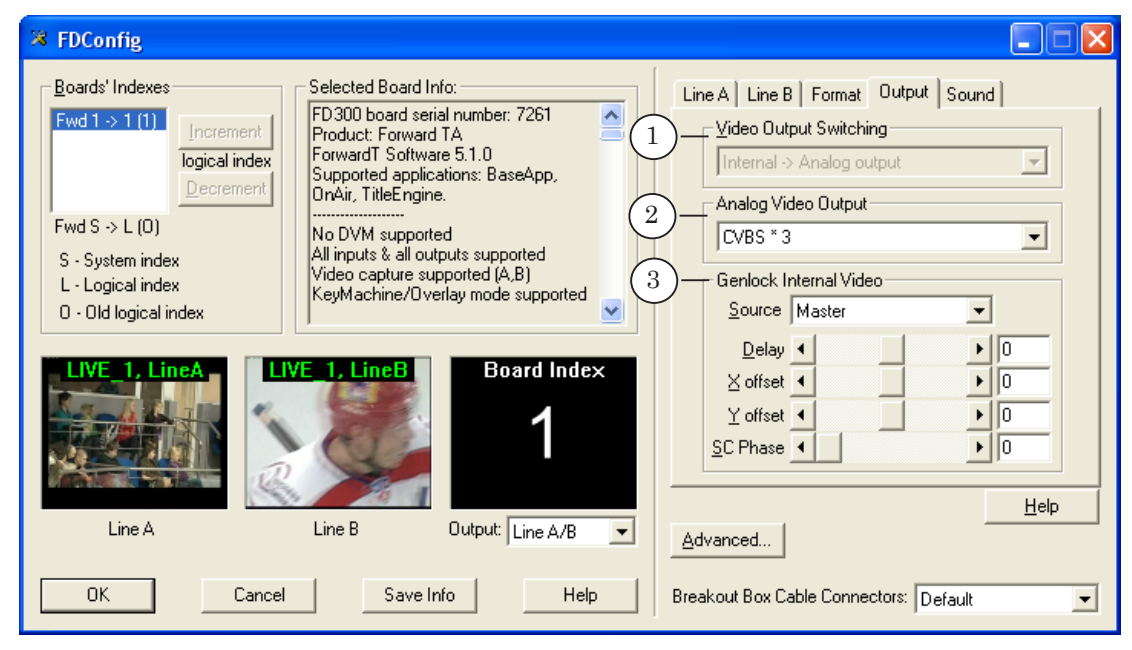

Вкладка Output. Назначение управляющих элементов:

1 – выбор режима использования видеовыхода; 2 – выбор типа сигнала на аналоговом выходе;

3 – выбор и настройка режима синхронизации.

#### **1. Режим использования видеовыхода**

Для выбора режима использования видеовыхода платы предназначен выпадающий список Video Output Switching (1). Расшифровку используемых обозначений см. в табл. ниже.

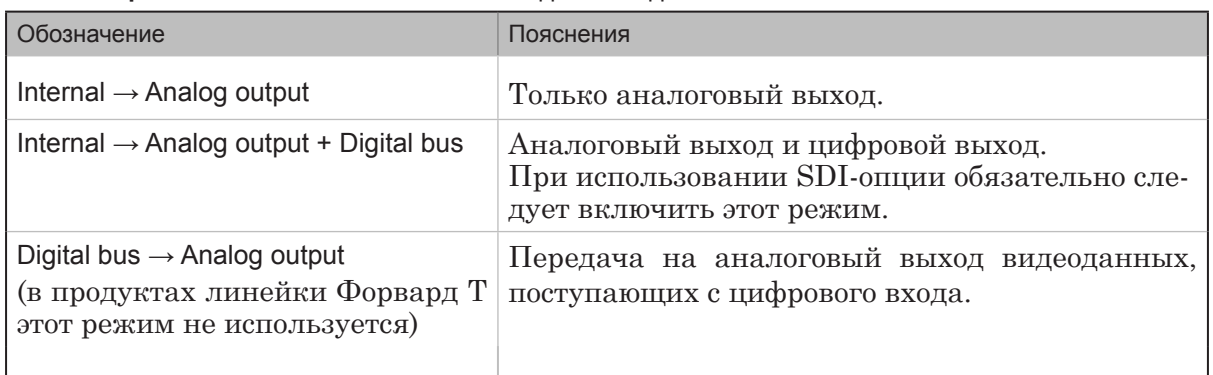

#### **Таблица 2.** Режимы использования видеовыхода

### <span id="page-14-0"></span>**2. Типы видеосигналов на аналоговом выходе**

Для выбора типа сигнала на аналоговом видеовыходе платы предназначен выпадающий список Analog Video Output (2).

g **Совет:** При работе только с цифровым видеовыходом рекомендуем выбрать в списке Analog Video Output значение CVBSx3.

> В таблице ниже перечислены возможные типы видеосигналов на выходе. Для каждого типа приведено используемое обозначение, краткое описание, информация о распределении сигналов по выходным коммутационным линиям.

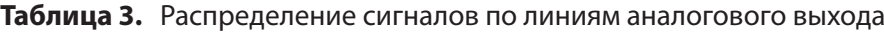

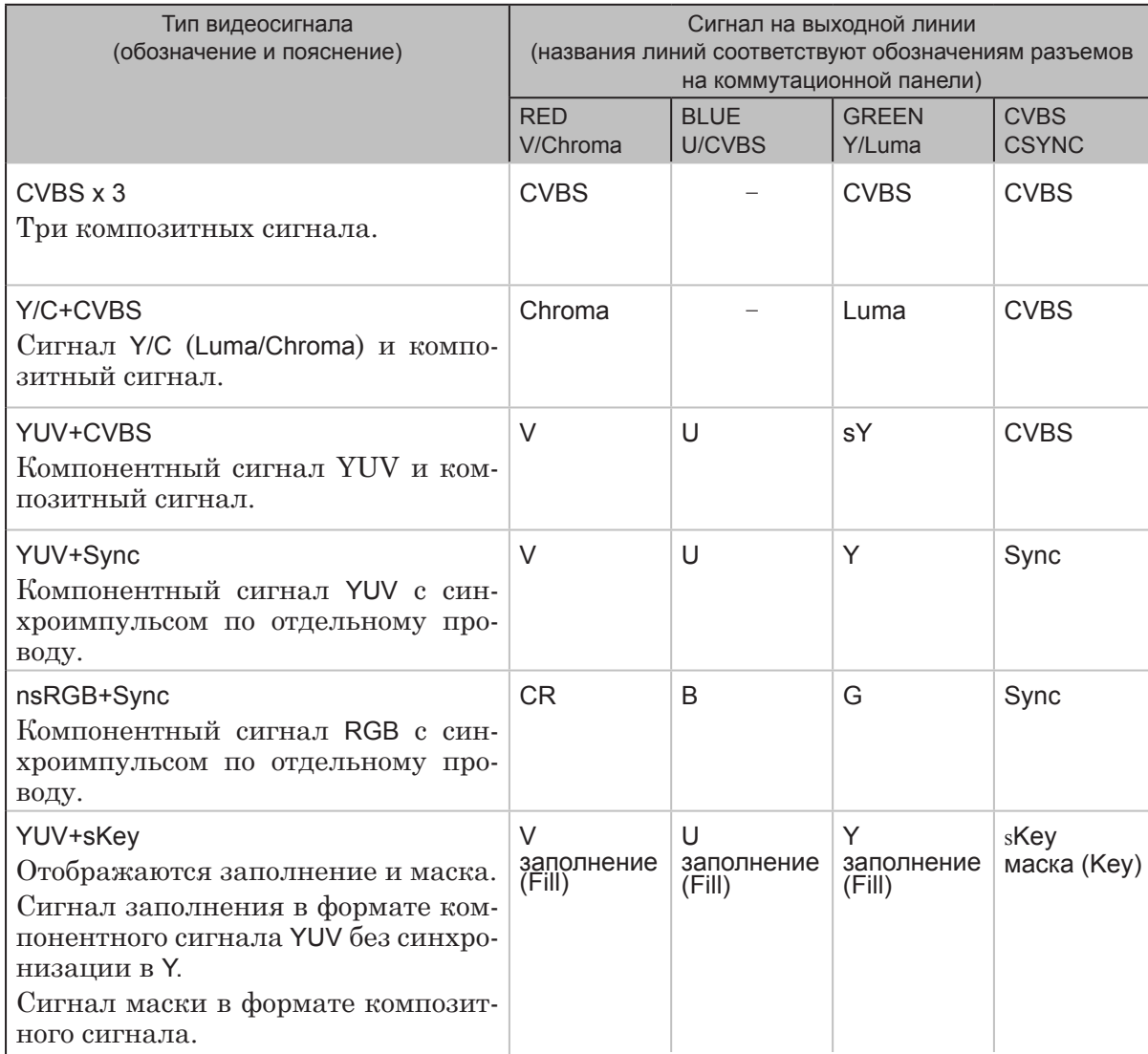

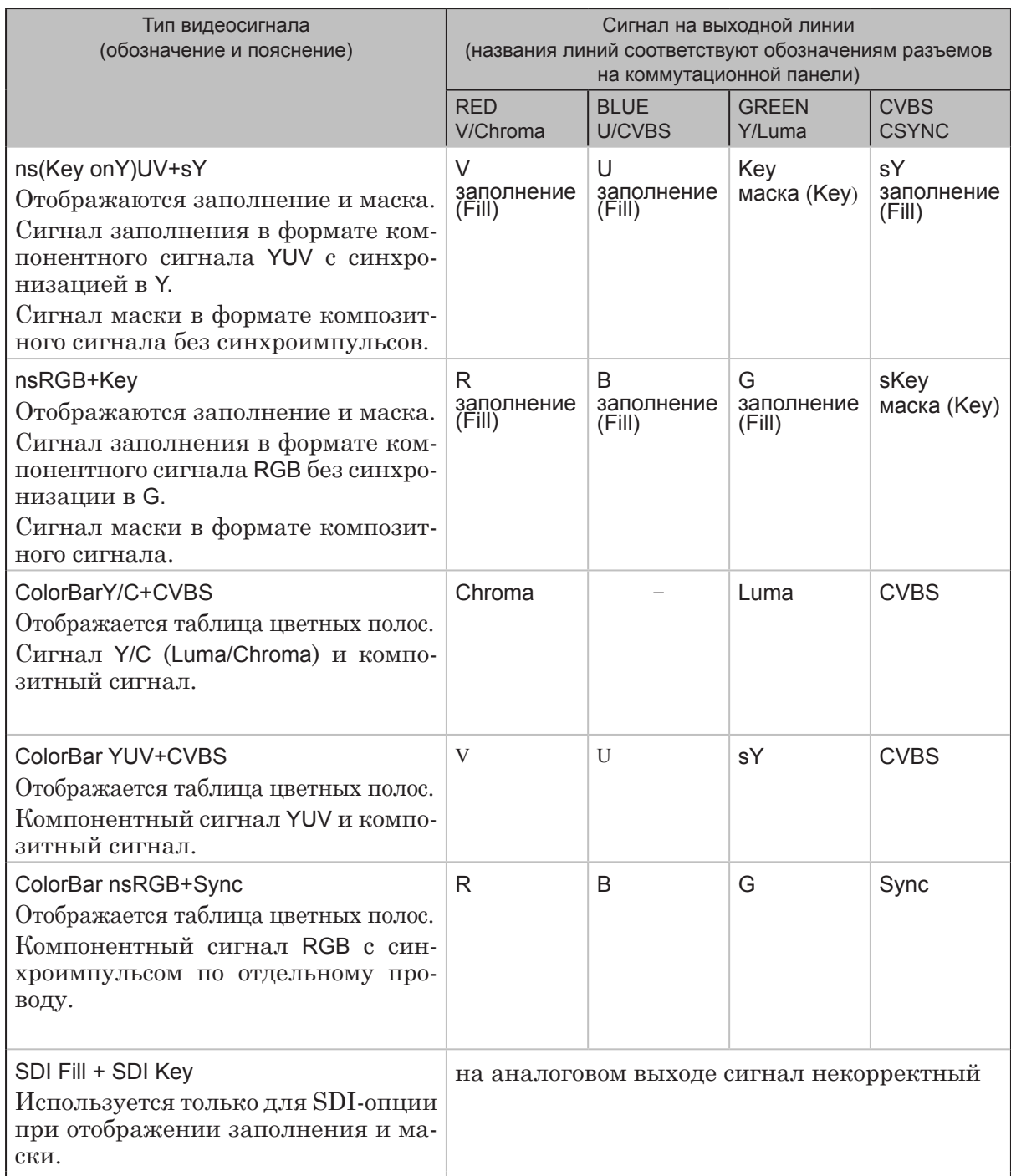

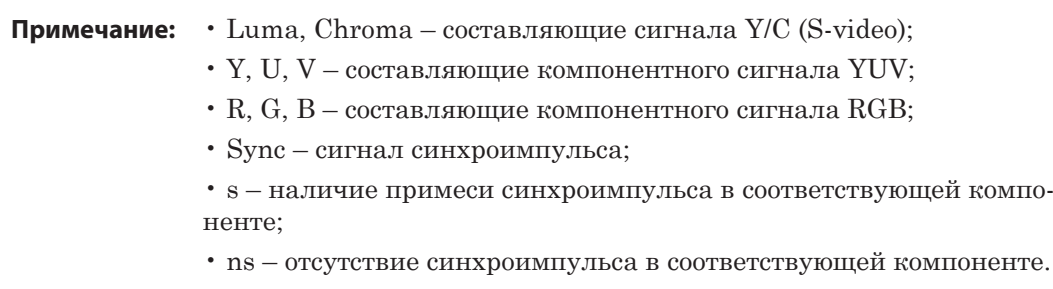

**CRE** 

Настройка видеовыхода – вкладка Output Настройка видеовыхода – вкладка Output

## <span id="page-16-0"></span>**3. Настройка синхронизации**

Синхронизация может осуществляться по внутреннему генератору платы FD300 или по внешнему источнику, подключенному к плате.

Для выбора и настройки режима синхронизации предназначена группа элементов Genlock Internal Video вкладки Output.

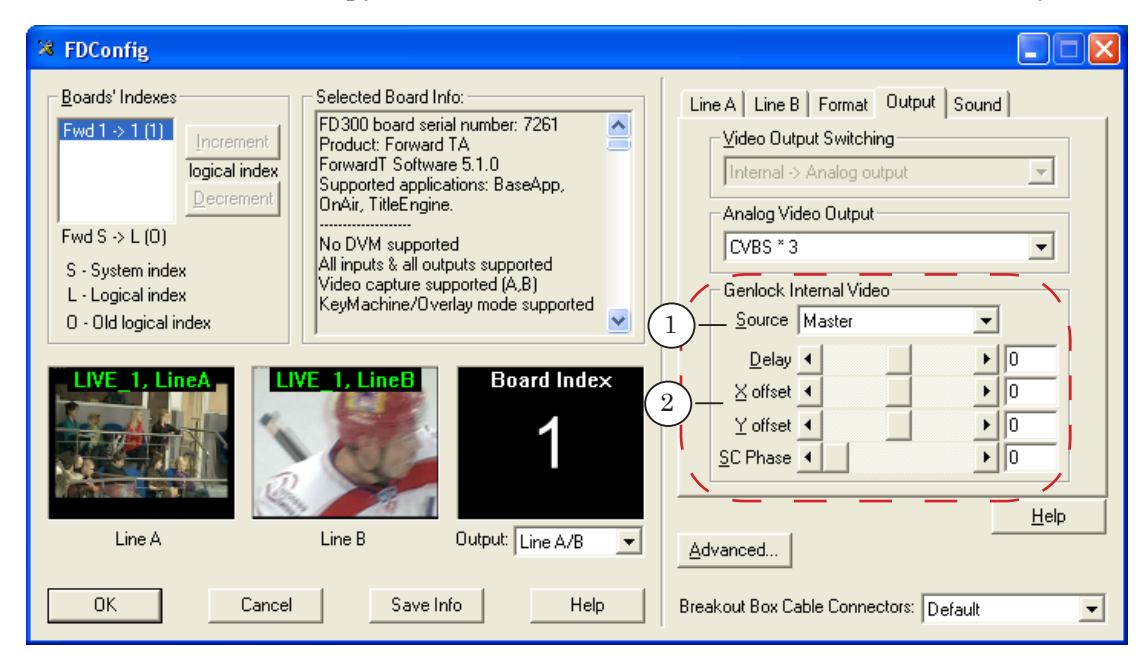

Чтобы задать источник синхронизации, следует выбрать соответствующее значение в выпадающем списке Source (1):

- Master внутренний генератор платы  $FD300$ ;
- Line A внешний источник, выбранный для линии Line A (см. описание вкладок Line A, Line B);
- Line B внешний источник, выбранный для линии Line B (см. описание вкладок Line A, Line B).

g **Совет:** При синхронизации от внешнего источника рекомендуем использовать линию Line B.

8 **Важно:** При использовании программы FDOnAir в режиме сервера фона режим синхронизации настраивается в окне FDOnAir: Установки > Установки входов.

> Рекомендуем, чтобы настройки синхронизации, выполненные в программах FDOnAir и FDConfiguration, совпадали.

Регуляторы и текстовые поля (2) служат для настройки параметров задержки синхросигнала и смещения изображения (по умолчанию все значения равны 0):

> • Delay – задержка синхросигнала в мс. Используется для компенсации задержки видеосигнала при прохождении его по кабелю;

Настройка видеовыхода – вкладка Output Настройка видеовыхода – вкладка Output

- X offset горизонтальное смещение изображения относительно синхросигнала;
- Y offset вертикальное смещение изображения относительно синхросигнала;
- SC Phase задержка фазы цветовой вспышки синхросигнала. Используется для синхронизации композитного сигнала. Не рекомендуется без необходимости изменять значение, заданное по умолчанию.

## <span id="page-18-0"></span>**Настройка звуковых устройств платы – вкладка Sound**

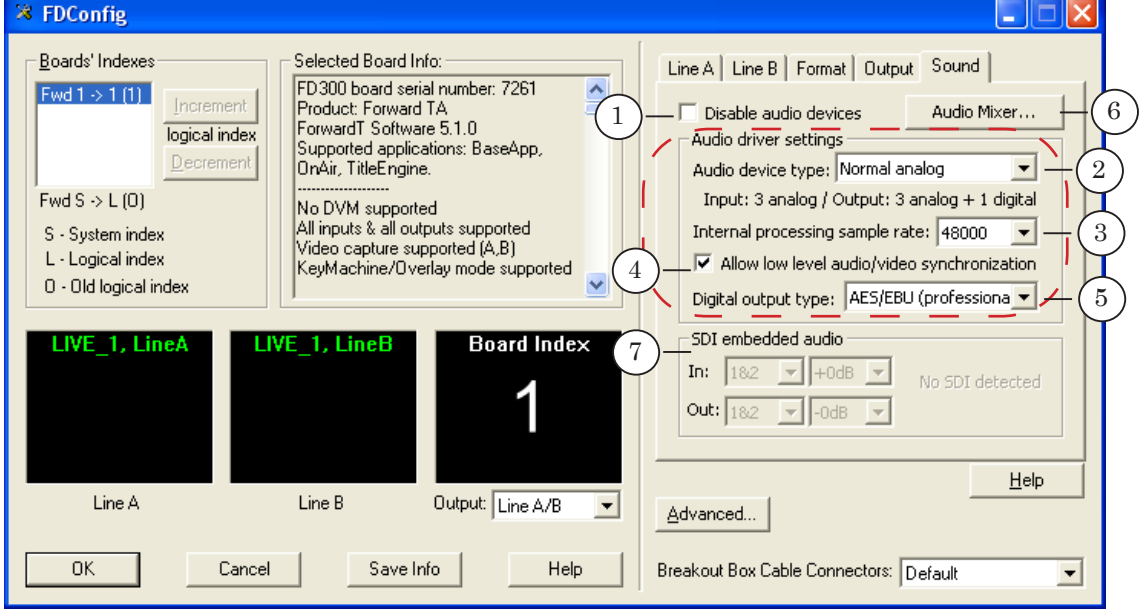

Вкладка Sound предназначена для настройки параметров работы звуковых устройств платы FD300.

Вкладка Sound. Назначение управляющих элементов:

1 – запретить/разрешить использование звуковых устройств платы; 2–5 – настройка низкоуровневых параметров звуковой подсистемы платы (см. примечание): режим работы, используемая частота дискретизации, режим синхронизации видео и звука; 6 – перейти к настройке звукового микшера; 7 – выбор звуковых каналов SDI-опции для обработки вложенного звука.

8 **Важно:** Новые настройки звуковой подсистемы платы FD300 начнут действовать только после перезапуска системы.

**Примечание:** Настройку низкоуровневых параметров звуковой подсистемы платы также можно выполнить, не запуская программу FDConfiguration, в окне FD300Audio settings. Чтобы открыть окно, используйте команду меню Пуск: Панель управления > FD300Audio settings.

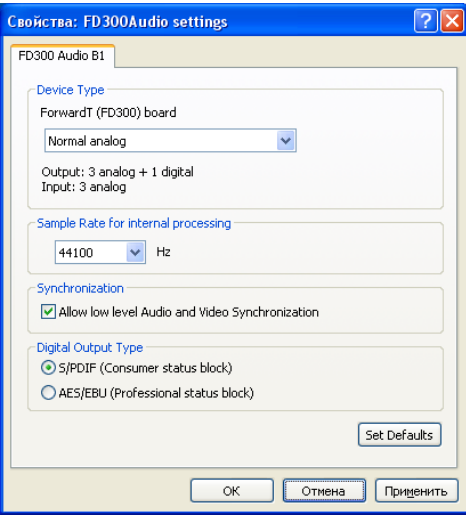

### <span id="page-19-0"></span>**1. Разрешение на использование звуковых устройств**

Кнопка-флажок Disable audio devices (1) предназначена для установки запрета/разрешения на использование звуковых устройств платы FD300.

Наличие флажка означает, что использование звуковых устройств запрещено. В этом случае все остальные элементы вкладки заблокированы.

Если флажок снят – использование устройств разрешено. Элементы вкладки доступны для выполнения настройки параметров.

### **2. Режим использования звуковых устройств**

Выпадающий список Audio device type (2) предназначен для выбора режима использования звуковых устройств (см. табл.). От выбранного режима зависит количество и тип разрешенных для использования звуковых входов и выходов платы.

| Обозначение                                                              | Пояснения                                                                                                    |
|--------------------------------------------------------------------------|----------------------------------------------------------------------------------------------------|
| Normal analog<br>(Input: 3 analog/<br>Output: 3 analog+1 digital)        | Три аналоговых входа, три аналоговых выхода и цифро-<br>вой выход.<br>Возможность работать с тремя входными и тремя выход-<br>ными звуковыми устройствами, при этом первое выходное<br>устройство воспроизводит звук и на аналоговом, и на всех<br>цифровых выходах платы.                                                                                                    |
| Single analog<br>(Input: 1 analog/<br>Output: 1 analog+1 digital)        | Один аналоговый вход, один аналоговый и цифровой вы-<br>ХОД.<br>Возможность работать с одним входным и одним выход-<br>ным звуковыми устройствами, при этом выходное устрой-<br>ство воспроизводит звук и на аналоговом, и на всех циф-<br>ровых выходах платы.                                                                                                    |
| External Digital in<br>(Input: 1 digital from BOB /<br>Output: 1 analog) | Один цифровой звуковой вход (S/PDIF, AES) и один анало-<br>говый выход.<br>Возможность работать с одним входным и одним выход-<br>ным звуковыми устройствами. При этом входное устрой-<br>ство использует только цифровой вход, выходное - только<br>первый аналоговый выход. Такой режим применяется в<br>исключительных случаях. При выборе данного режима<br>некоторые настройки звука становятся недоступны. |
| Internal Digital in<br>(Input: 1 digital /<br>Output: 1 analog)          | Один цифровой звуковой вход и один аналоговый выход.<br>Режим применяется для SDI-опции с вложенным звуком.<br>При выборе данного режима некоторые настройки звука<br>становятся недоступны.                                                                                                    |

**Таблица 4.** Режимы использования звуковых устройств

### <span id="page-20-0"></span>**3. Частота дискретизации звука**

 $B$ ыпадающий список Internal processing sample rate  $(3)$  предназначен для выбора используемой частоты дискретизации звука. По умолчанию устанавливается значение 44100 Гц;

g **Совет:** Если большинство звуковых файлов, воспроизводимых на плате, оцифрованы с определенной частотой, рекомендуем в выпадающем списке Internal processing sample rate выбрать именно эту частоту дискретизации. Помните, что во время воспроизведения весь звук приводится к выбранной частоте.

## **4. Синхронизация звука и видео**

Кнопка-флажок Allow low level audio/video synchronization (4) используется, чтобы включить/выключить режим синхронизации звука и видео.

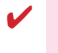

8 **Важно:** Для обеспечения синхронизации звука и видео флажок Allow low level audio/video synchronization должен быть установлен!

## **5. Режим работы цифрового выхода**

Выпадающий список Digital output (5) предназначен для выбора режима работы цифрового звукового выхода платы. Эта функция доступна при условии, что цифровой выход разрешен режимом работы звуковой подсистемы (выбран режим, отличный от External Digital in):

- S/PDIF (consumer) бытовой;
- AES/EBU (professional) профессиональный (требуется в случае воспроизведения звука на VTR Sony).

## **6. Настройка микширования звука**

Кнопка Audio Mixer... (6) предназначена для вызова окна настройки звукового микшера FDSoundControl.

В этом окне настраиваются параметры использования звуковых входов и выходов платы и системных звуковых устройств:

- коммутация входных и выходных звуковых линий;
- для каждой входной линии разрешение на использование, время задержки, уровень громкости и баланс звука;
- для каждой выходной линии разрешение на использование, уровень громкости и баланс звука.

Подробнее см. документ [«FD300 Sound Control. Настройки](http://www.softlab-nsk.com/rus/forward/docs/ru_config_soundcontrol.pdf)  [звука»](http://www.softlab-nsk.com/rus/forward/docs/ru_config_soundcontrol.pdf).

## <span id="page-21-0"></span>**7. SDI embedded audio. Параметры работы с вложенным звуком**

Управляющие элементы группы SDI embedded audio вкладки Sound доступны только в том случае, если используется плата FD300 с SDI-опцией.

Если SDI-опция отсутствует, то элементы данной группы заблокированы, и отображается сообщение No SDI detected.

**Примечание:** SDI-опция платы FD300 поддерживает ввод и вывод до 16-ти каналов вложенного звука в SDI-сигнале.

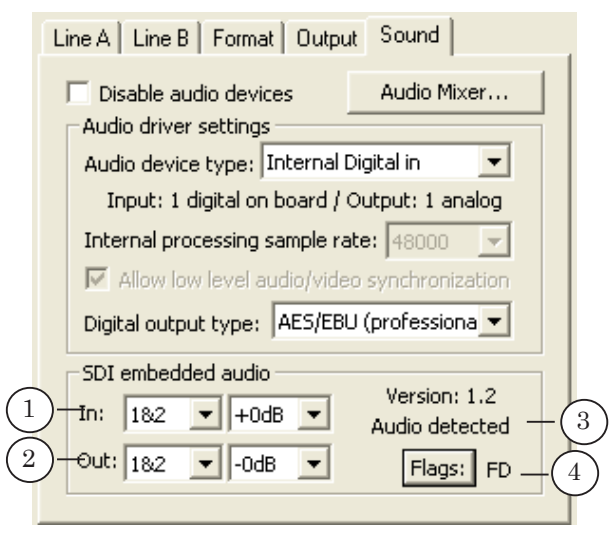

Выпадающие списки группы SDI embedded audio предназначены для выбора используемых каналов (пары) вложенного звука в SDI-сигнале на входе и выходе:

- In  $(1)$  выбор пары звуковых каналов вложенного звука во входном сигнале;
- Out  $(2)$  выбор пары звуковых каналов вложенного звука в выходном сигнале.

В поле (3) отображается информация о наличии сигнала в текущий момент времени.

Кнопка Flags (4) предназначена для сброса текущих параметров.

## <span id="page-22-0"></span>**Дополнительные настройки**

Окно Board# Advanced Settings предназначено для выполнения дополнительных настроек. Для вызова окна служит кнопка Advanced..., расположенная в главном окне программы.

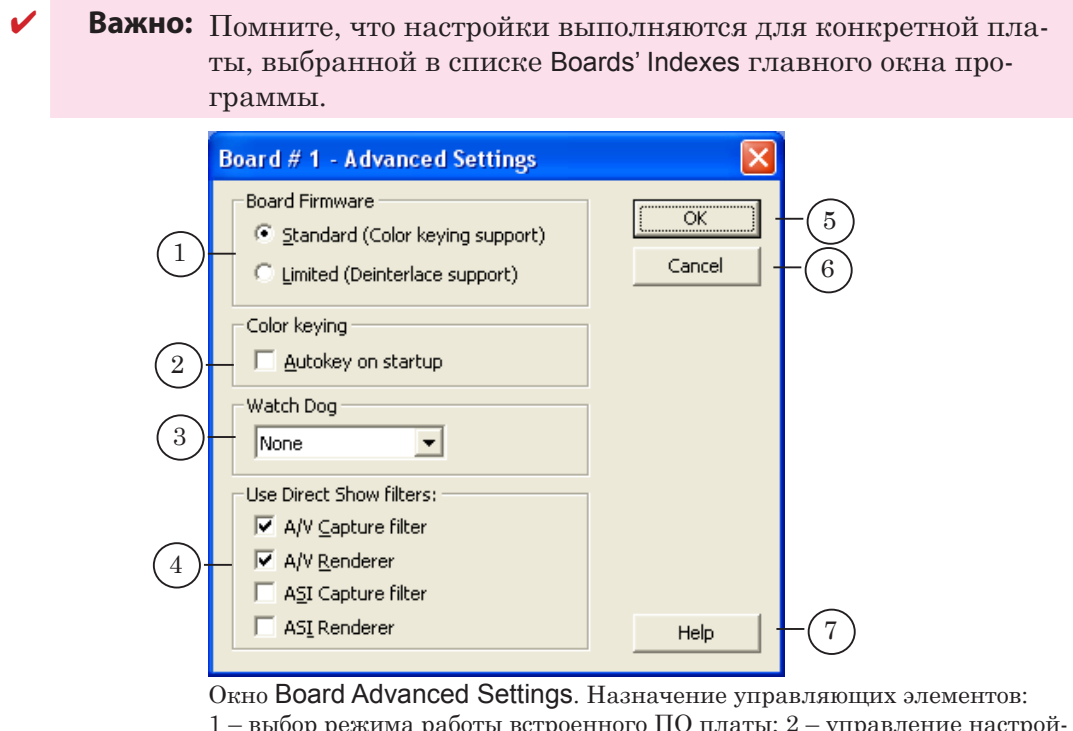

1 – выбор режима работы встроенного ПО платы; 2 – управление настройкой модуля кеинга; 3 – выбор устройства Forward WatchDog Box; 4 – выбор фильтров DirectShow для регистрации; 5 – закрыть окно, приняв новые настройки; 6 – закрыть окно без применения изменений; 7 – вызов справки.

8 **Важно:** Чтобы изменения, выполненные в этом окне, вступили в силу, в большинстве случаев требуется перезапустить сервис платы (SLTM Service) или перезагрузить компьютер.

## **1. Режим работы встроенного ПО платы**

Группа переключателей Board Firmware (1) предназначена для выбора режима работы встроенного ПО платы:

- Standard (Color keying support) режим поддержки кеинга. Используется в большинстве случаев. Выбран по умолчанию;
- Limited (Deinterlace support) режим поддержки деинтерлейсинга и фильтрации входного сигнала.

8 **Важно:** При работе с продуктом Форвард ТК обязательно установите переключатель Standard (Color keying support).

## <span id="page-23-0"></span>**2. Управление настройкой модуля кеинга**

Кнопка-флажок Autokey on startup (2) используется, чтобы включить/отключить функцию выполнения автоматической настройки модуля кеинга при старте системы. Наличие флажка означает разрешение настройки при каждом старте системы.

Для выполнения автоматической настройки к плате должна быть подключена камера, направленная на равномерно освещенный синий или зеленый фон.

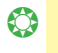

g **Совет:** Не рекомендуется устанавливать флажок Autokey on startup без необходимости, так как процесс автоматической настройки кеинга занимает много времени.

## **3. Подключение Forward WatchDog Box**

При организации решений с использованием устройства Forward WatchDog Box требуется настроить его подключение. Для этого в выпадающем списке Watch Dog (3) выберите идентификатор порта, используемого для соединения с устройством.

**Примечание:** Устройство Forward WatchDog Box используется для мониторинга программно-аппаратных комплексов на базе платы FD300. Физически устройство подключается к компьютеру через USB-порт. В системе порт подключения обозначается идентификатором USB Serial Port (COMn), где n – номер порта, присваиваемый автоматически. В списке Watch Dog (3) используется сокращенное обозначение: COMn.

> Подробнее о подключении и использовании устройства см. в документе «Forward WatchDog Box. Устройство мониторинга...».

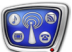

## <span id="page-24-0"></span>**4. Регистрация DirectShow-фильтров**

Группа Use Direct Show filters (4) содержит кнопки-флажки с названиями фильтров DirectShow, работающих с платой FD300 (см. таблицу). Чтобы разрешить использование нужного DirectShow-фильтра, установите соответствующий флажок в этой группе.

**Таблица 5.** Direct Show-фильтры

| Название                  | Назначение                                               | Где используется                  |
|---------------------------|----------------------------------------------------------|-----------------------------------|
| A/V Capture filter        | Захват видео и звука со входа или выхода<br>платы FD300. | Организация<br>интернет-вещания   |
| A/V Renderer              | Воспроизведение видео и звука на выходе<br>платы FD300.  |                                   |
| <b>ASI Capture filter</b> | Захват цифровых данных MPTS с ASI-<br>входа.             | Организация цифро-<br>вых решений |
| <b>ASI Renderer</b>       | Передача данных в MPTS на ASI-выход.                     | Организация цифро-<br>вых решений |

# Полезные ссылки

## **Линейка продуктов ФорвардТ: описание, загрузка ПО, документация, готовые решения**

<http://www.softlab-nsk.com/rus/forward>

### **Техподдержка**

e-mail: forward@softlab.tv

forward@sl.iae.nsk.su

forward@softlab-nsk.com

### **Форумы**

<http://www.softlab-nsk.com/forum>

## **Документы, рекомендованные в данном руководстве для дополнительного ознакомления:**

- 1. [Линейка продуктов Forward T. Инструкция по установке](http://www.softlab-nsk.com/rus/forward/download/ru_hardware_setup.pdf)
- 2. Установка ПО ForwardT [Software. Руководство пользователя](http://www.softlab-nsk.com/rus/forward/download/ru_fdsoftware_setup.pdf)
- 3. [FD300 Sound Control. Настройки звука. Руководство пользователя](http://www.softlab-nsk.com/rus/forward/docs/ru_config_soundcontrol.pdf)
- 4. [Forward WatchDog Box. Устройство мониторинга программно-аппаратных ком](http://www.softlab-nsk.com/rus/forward/docs/ru_tools_watchdog.pdf)[плексов на базе платы FD300. Краткое руководство](http://www.softlab-nsk.com/rus/forward/docs/ru_tools_watchdog.pdf)